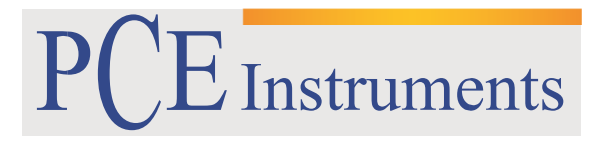

PCE Brookhuis

Institutenweg 15 7521 PH Enschede The Netherlands Telefoon+31 53 737 01 92 Fax: +31 53 430 36 46 [info@pcebenelux.nl](mailto:info@pcebenelux.nl) [www.pcebrookhuis.nl](http://www.pcebrookhuis.nl/)

# **GEBRUIKSAANWIJZING Microscoop PCE-DHM 10**

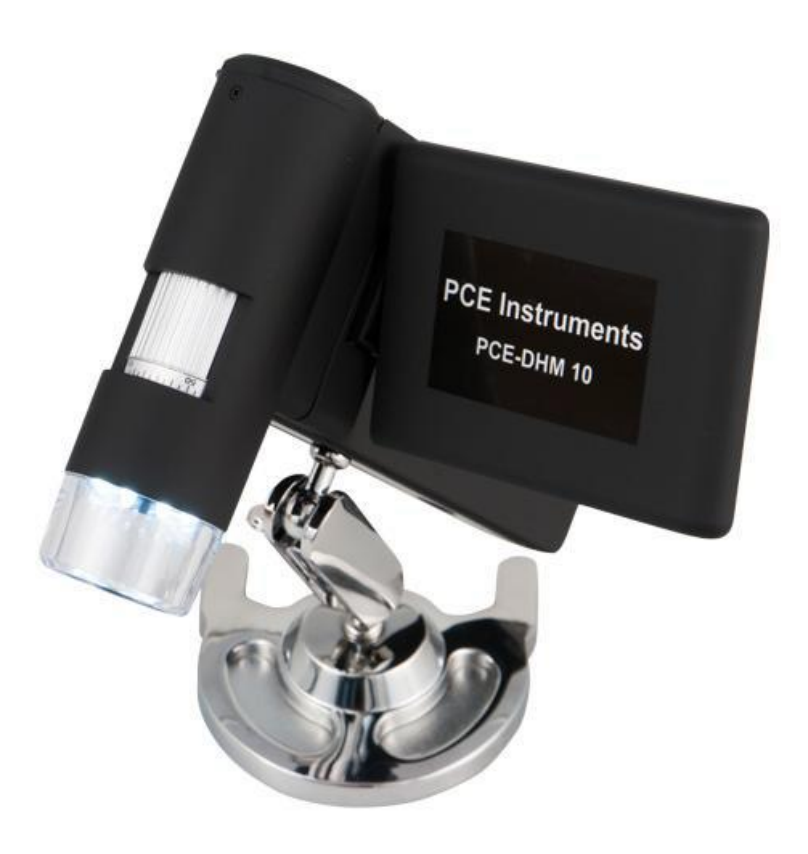

# Inhoudsopgave

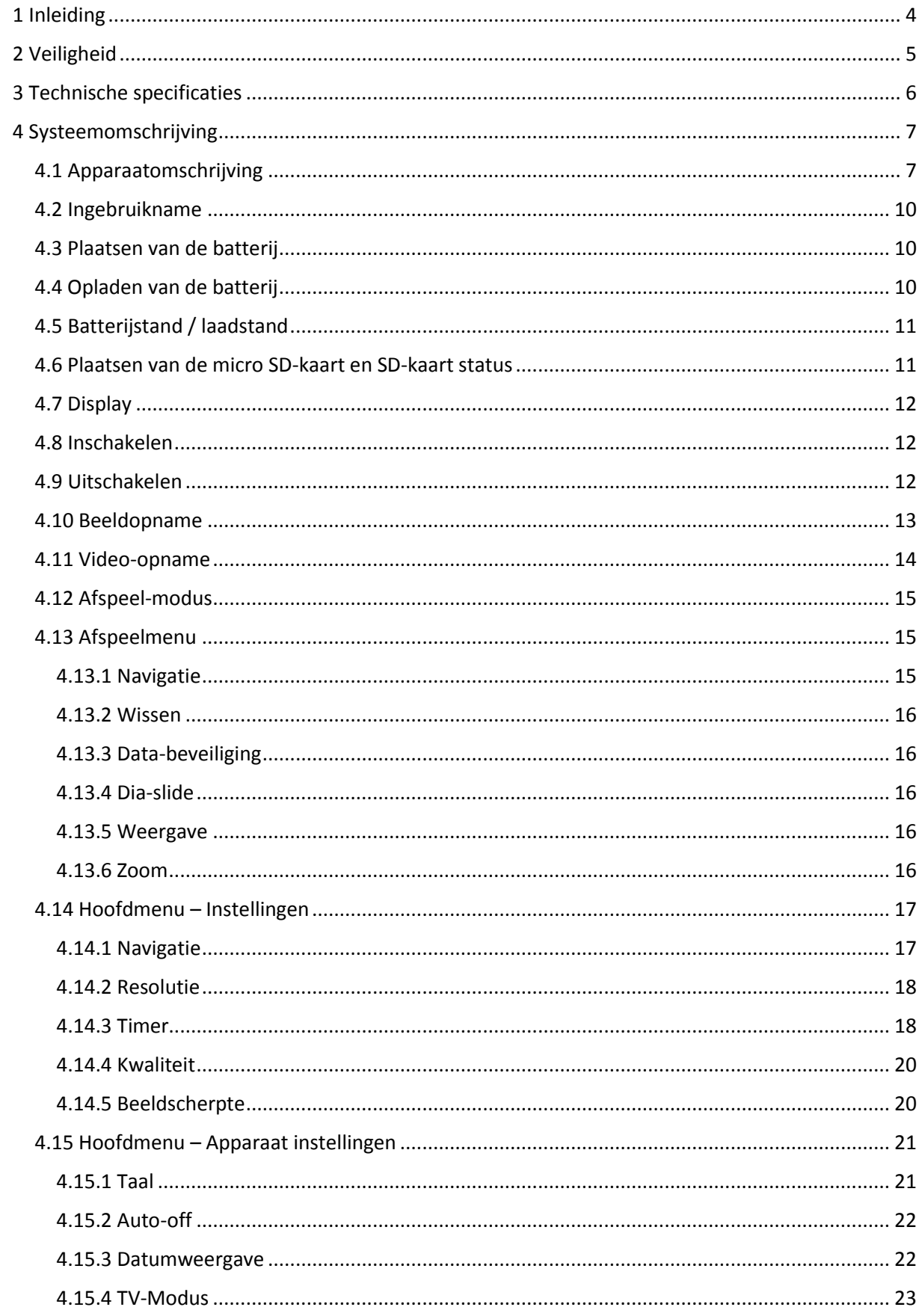

# GEBRUIKSAANWIJZING Microscoop PCE-DHM 10

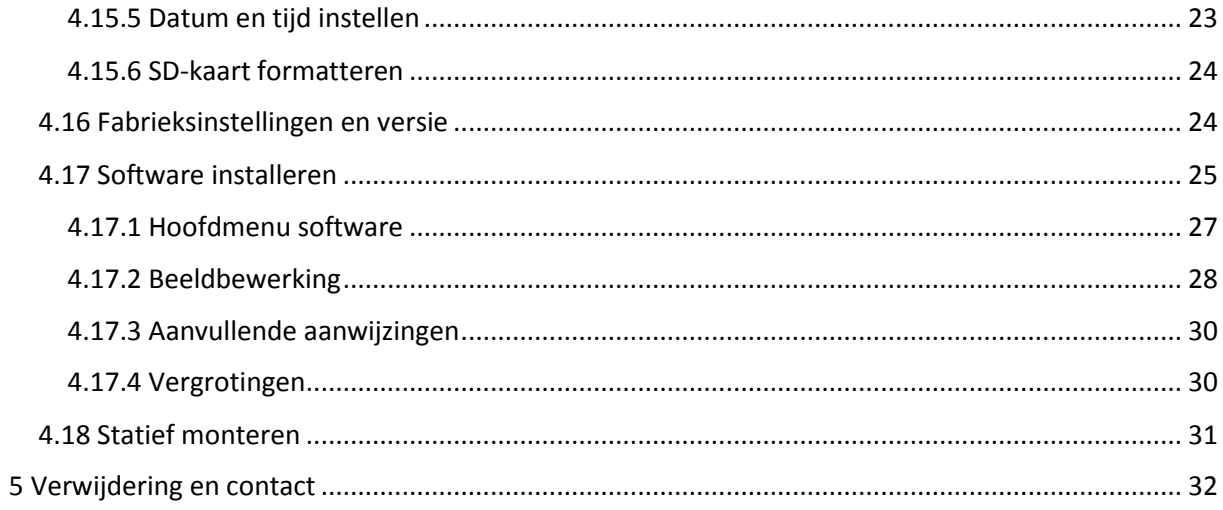

# <span id="page-3-0"></span>**1 Inleiding**

Hartelijk dank voor de aanschaf van een Microscoop PCE-DHM 10 van PCE Instruments. De Microscoop PCE-DHM 10 is een batterij gevoed apparaat, Waardoor het apparaat ingezet kan worden als mobiel meetapparaat. De microscoop wordt geleverd met een 3 " TFT kleurendisplay en is uitgerust met 8 witte LED's voor een optimale belichting. Met de microscoop wordt een 500 voudige vergroting mogelijk gemaakt, waardoor zelfs de kleinste details op beeld of video kunnen worden vastgelegd. De microscoop wordt geleverd met een 5 mil. pixel camera (12 mil. geïnterpoleerd). Als aanvullende functie beschikt de microscoop over een Zoom-knop, voor het inzoomen van opgeslagen beelden. De opnames, gemaakt met de microscoop, worden rechtstreeks opgeslagen op de micro SD-kaart, waarna deze via USB uitgelezen kunnen worden. De meegeleverde software maakt het mogelijk de opnames vervolgens te archiveren. Dit alles maakt dat de Microscoop PCE-DHM 10 geschikt is te gebruiken in diverse toepassingsgebieden. Te denken valt aan: scholen, studio's, onderzoek toepassingen, en diverse beroepsgroepen. Tevens is de microscoop uitstekend te gebruiken in de hobby- en vrijetijdssector.

# <span id="page-4-0"></span>**2 Veiligheid**

- Plaats het apparaat altijd op een stabiel ondergrond, door vallen kan het apparaat beschadigd raken.
- Houd het apparaat uit de buurt van kinderen; het apparaat is niet bedoeld als speelgoed.
- Houd ook de gebruiks- en veiligheidsaanwijzingen van apparaten waarop de microscoop wordt aangesloten in acht.
- In industriële omgevingen dienen de, ter voorkoming van ongevallen uitgegeven veiligheidsaanwijzingen, van de professionele brancheorganisaties voor elektrische installaties en apparatuur opgevolgd te worden.
- In scholen, opleidingscentra, clubs of bij workshops dient zorgvuldig opgeleid personeel altijd toezicht te houden.
- Bij enige twijfel of bij vragen over het apparaat, de arbeidswijze, de veiligheid of de correcte aansluiting, kunt u contact opnemen met onze service afdeling.
- De leverancier neemt geen enkele verantwoordelijk bij schade, opgetreden tijdens gebruik van dit apparaat en claims van derden.
- Vermijd sterke mechanische belasting van het apparaat, trillingen en harde stoten. Laat het apparaat niet vallen en schud er niet mee.
- Vermijd temperaturen boven de 60 °C en sterke temperatuurschommelingen, direct zonlicht en hittebronnen (bijv. radiatoren).
- Vermijd vocht in de buurt van het apparaat en gebruik het niet in omgevingen met een hoge luchtvochtigheid, bijv. een badkamer.
- Gebruik het apparaat niet in stoffige omgevingen en bescherm het tegen stof.
- We kunnen niet volledig uitsluiten dat het apparaat of de toebehoren aangetast worden door bepaalde lakken, kunststoffen en meubel-reinigingsmiddelen. om aantasting aan het apparaat, of blijvende beschadiging aan het meubelstuk, te voorkomen dient u het apparaat uit de buurt te houden van de gevoelige oppervlakken.
- indien er een vloeistof o.i.d. binnendringt in het apparaat, dient u het apparaat door een erkende vakman te laten controleren, bij voorkeur iemand van PCE Instruments. Neem in dit geval contact op met onze technische service.
- Batterijen mogen niet blootgesteld worden aan overmatige hitte, zonnestralen, vuur of dergelijke hittebronnen.
- Houd de verpakking uit de buurt van kinderen, i.v.m. verstikkingsgevaar.
- Bewaar het apparaat altijd op een droge, schone plaats.
- Gebruik voor de reiniging van de behuizing een droge, zachte doek.

Drukfouten voorbehouden.

Deze handleiding is een uitgave van PCE Instruments, zonder enige garantie.

Wij verwijzen u naar onze algemene garantievoorwaarden, welke te vinden zijn in onze algemene voorwaarden.

Bij vragen kunt u contact opnemen met PCE Instruments.

# <span id="page-5-0"></span>**3 Technische specificaties**

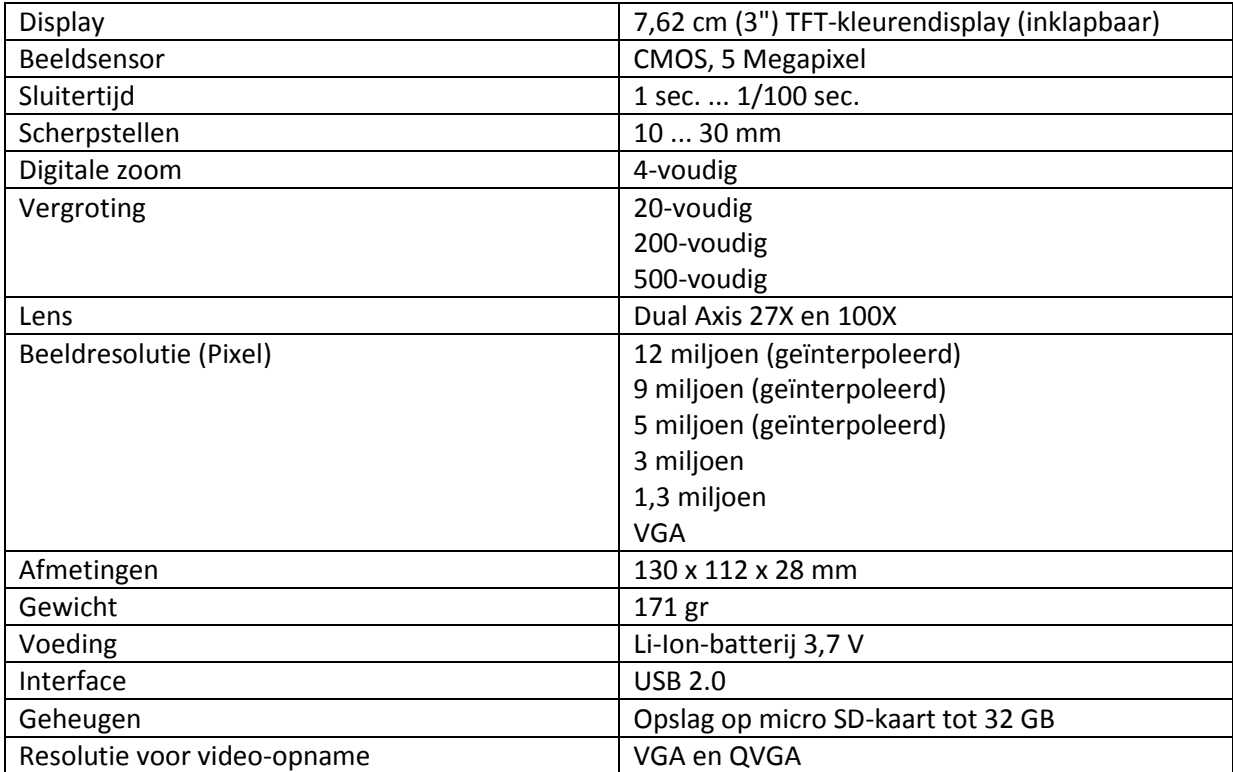

# <span id="page-6-0"></span>**4 Systeemomschrijving**

# <span id="page-6-1"></span>4.1 Apparaatomschrijving

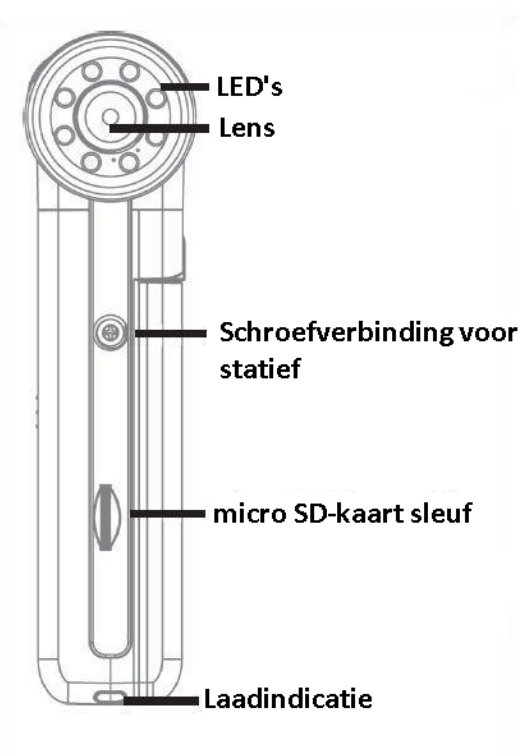

**VOORZIJDE** 

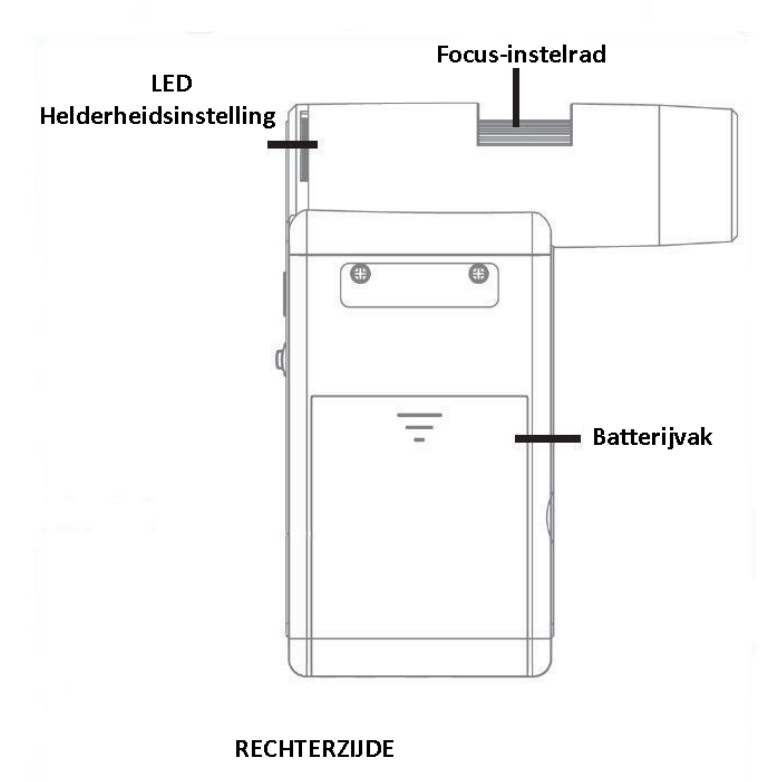

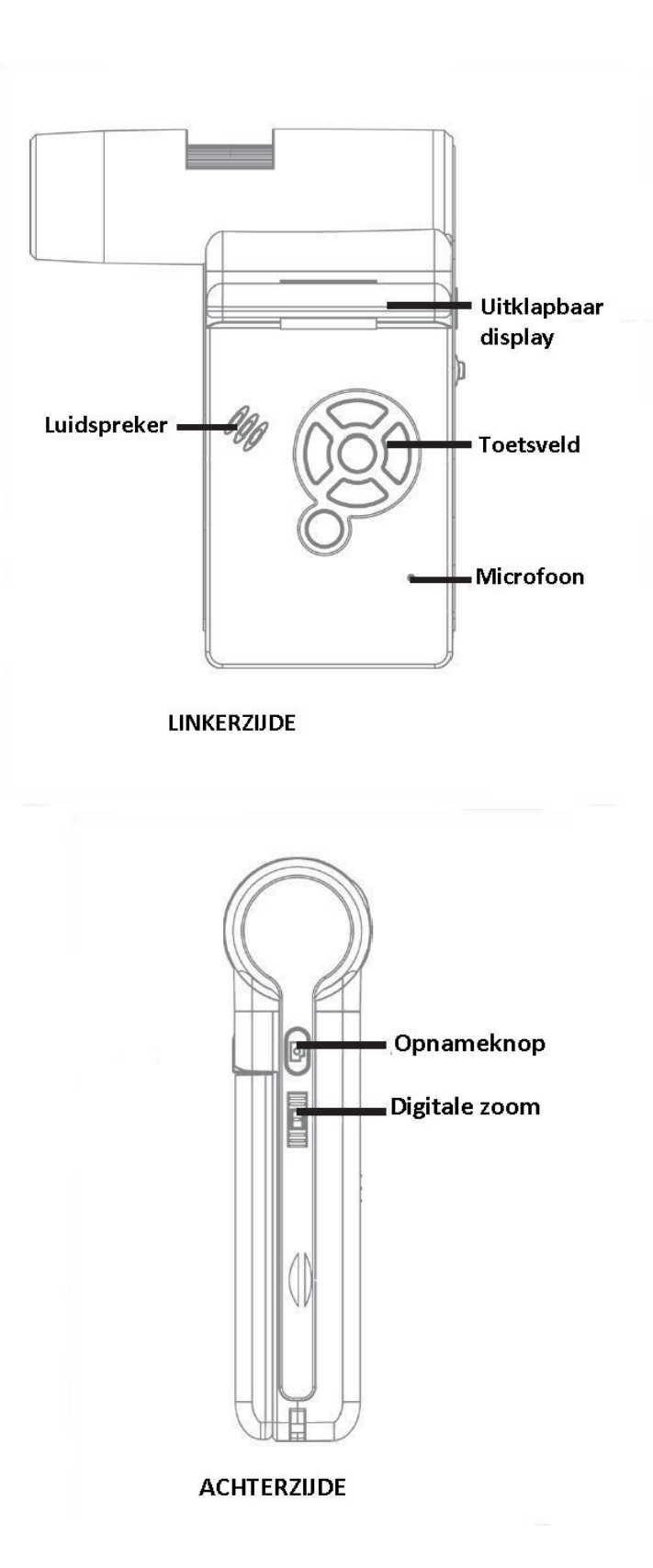

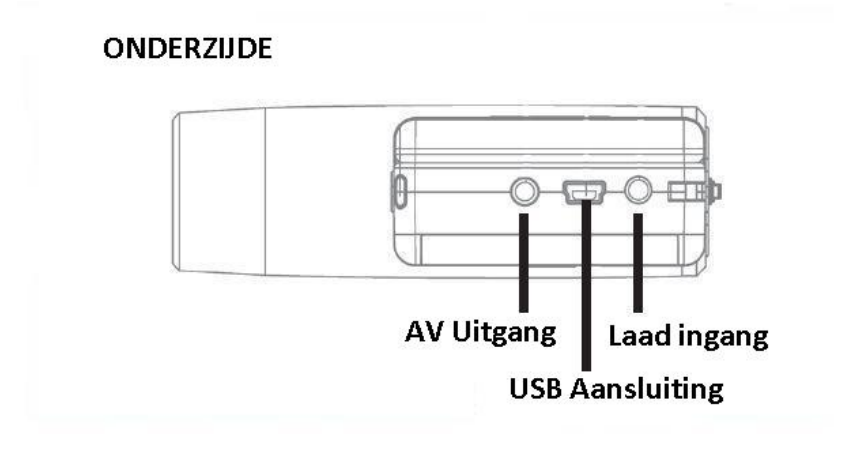

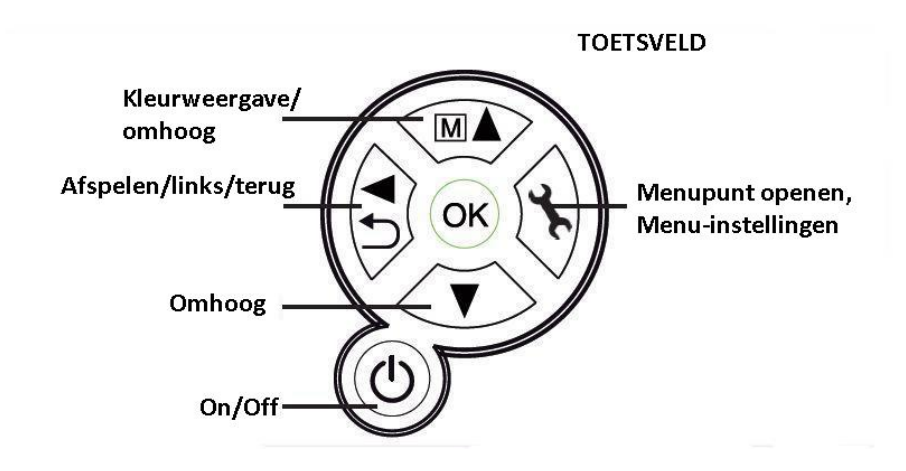

# <span id="page-9-0"></span>4.2 Ingebruikname

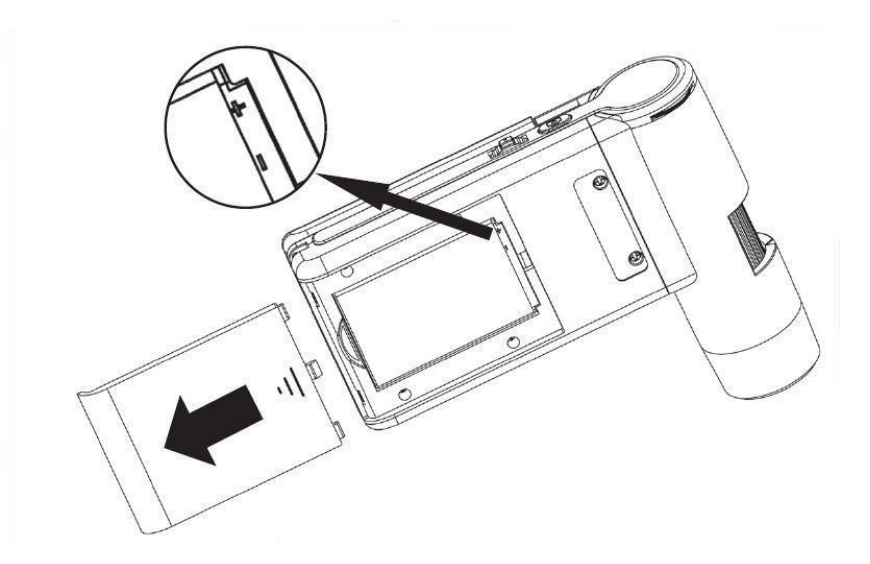

## <span id="page-9-1"></span>4.3 Plaatsen van de batterij

Druk licht op het geribbelde gedeelte van het batterijvak en schuif deze vervolgens in de richting, weergegeven door de pijl. Plaats de Li-ion batterij op de correcte wijze in het batterijvak. De juiste polariteit wordt aangegeven aan de binnenzijde van het batterijvak.

# <span id="page-9-2"></span>4.4 Opladen van de batterij

Sluit het apparaat aan op de laadadapter. Een volledige lading is goed voor ca. 4 uur gebruik. De laadtijd van de batterij neemt ca. 3 uur in beslag.

-Tijdens de laadvoortgang licht de laadindicator rood op.

-Zodra de laadindicator niet meer oplicht, is de batterij volledig opgeladen.

Opmerking: het apparaat laad ook op wanneer deze verbonden is via de USB aansluiting op een pc.

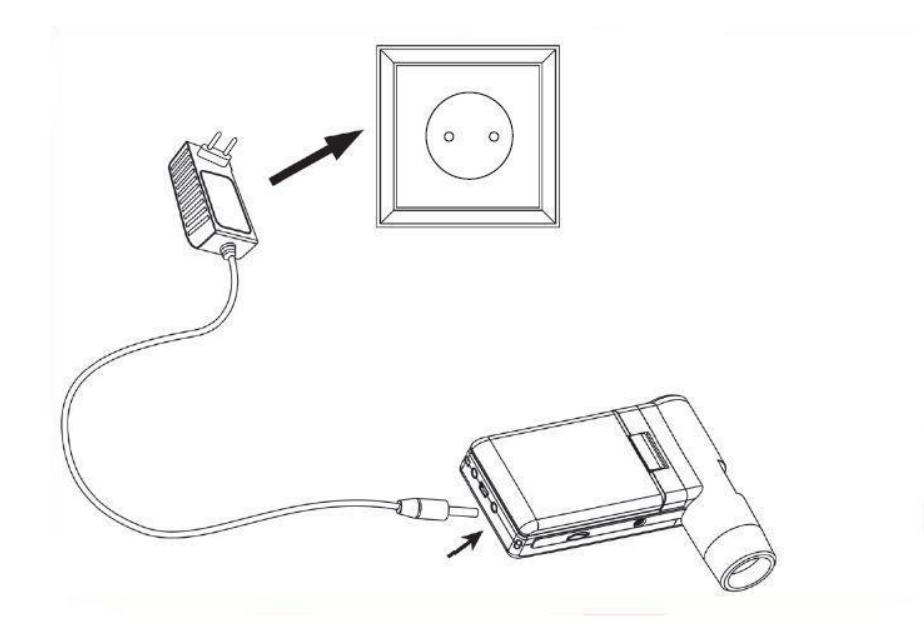

# <span id="page-10-0"></span>4.5 Batterijstand / laadstand

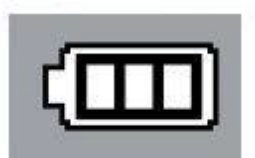

Rechts onderin het display wordt de laadstand van de batterij weergegeven. Aanvullend wordt dit ook weergegeven door de LED belichting en daarmee de helderheid van het display. Wanneer de batterij leeg raakt, verlaagt de helderheid van het display en daarmee dus ook de beeldkwaliteit.

## <span id="page-10-1"></span>4.6 Plaatsen van de micro SD-kaart en SD-kaart status

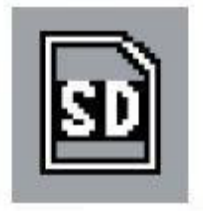

Schakel de microscoop uit. De SD-kaart sleuf beschikt over een springveer-mechanisme. Door de kaart in de sleuf te drukken, wordt deze vast geklikt in de sleuf. Rechts op het display verschijnt het SD-kaart symbool.

Voor het gebruik van de SD-kaart, dient deze eerst geformatteerd te worden (zie hoofdstuk: SD-kaart formatteren).

Gebruik geen geweld bij het plaatsen van de SD-kaart.

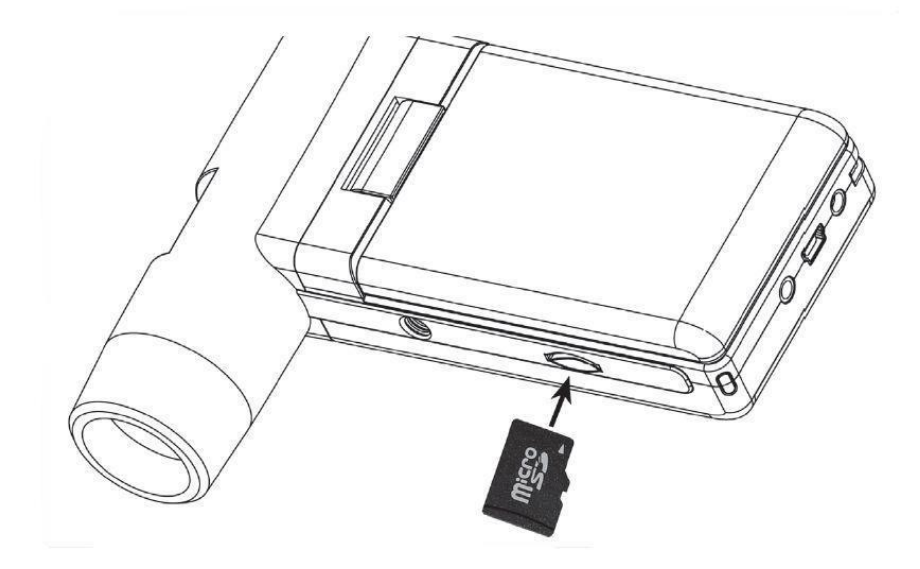

# <span id="page-11-0"></span>4.7 Display

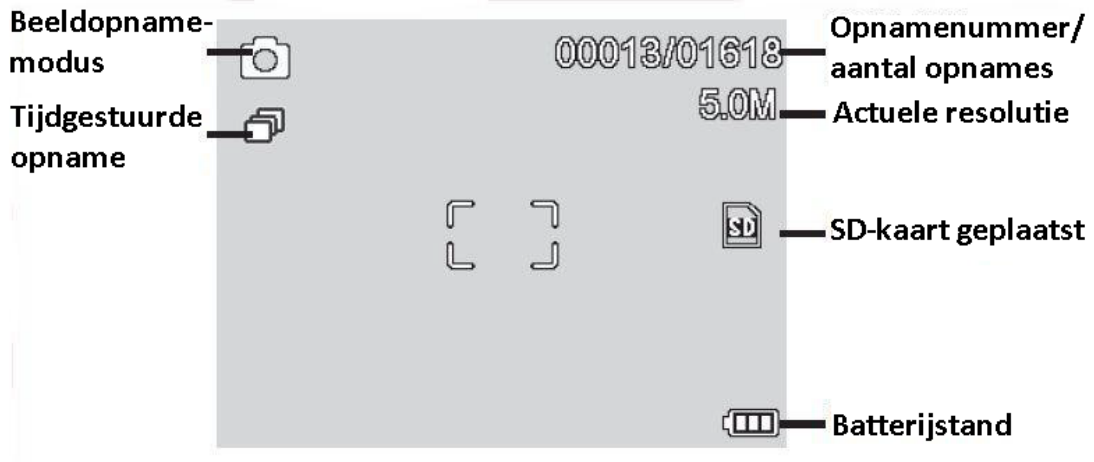

Om de symbolen te verbergen op het display, drukt u kort op de zoomschakelaar.

## <span id="page-11-1"></span>4.8 Inschakelen

-Om het apparaat in te schakelen klapt u eerst het display open. -Voor het inschakelen in de stand-by modus, met uitgeklapt display, drukt u op de On/Off toets.

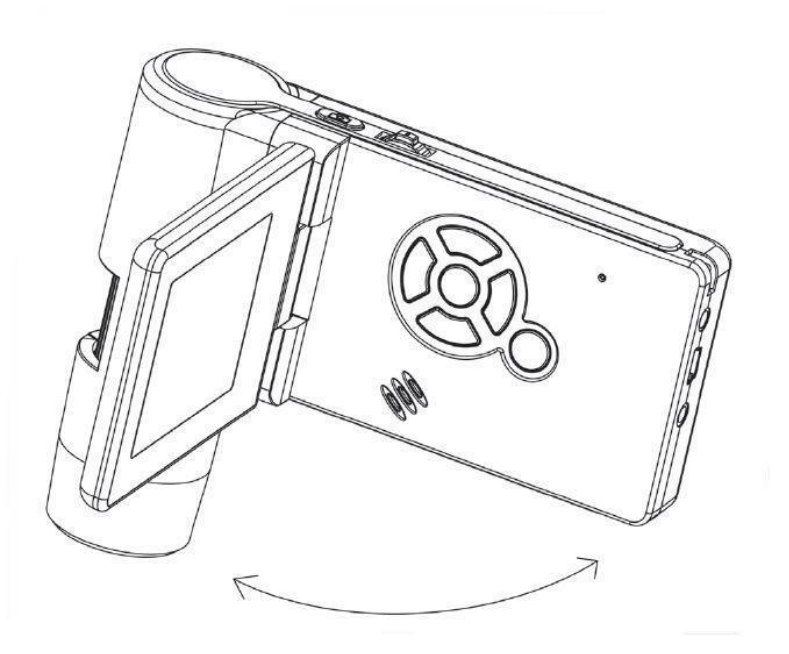

## <span id="page-11-2"></span>4.9 Uitschakelen

Om het apparaat uit te schakelen klapt u het display in, of drukt u op de On/Off toets.

# <span id="page-12-0"></span>4.10 Beeldopname

Schakel het apparaat, zoals boven beschreven, in. Draai het display in een positie, waarin deze goed af te lezen is.

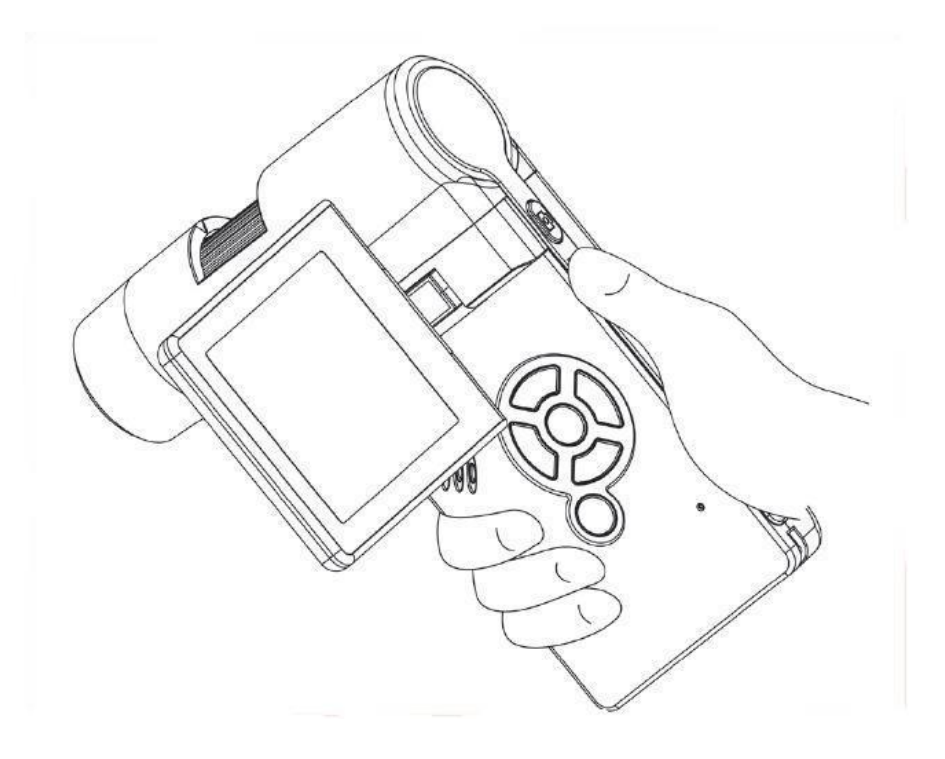

- Richt het apparaat op het beoogde doel.
- Stel de gewenste helderheid in.

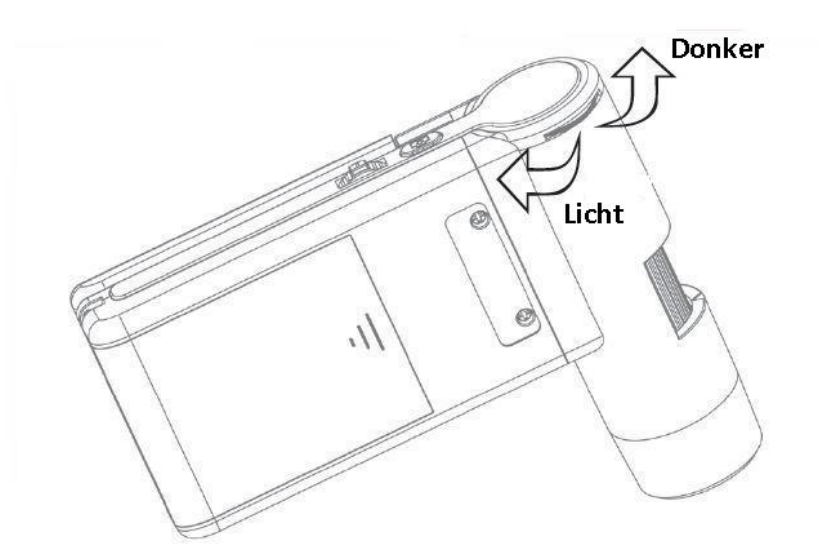

- Stel de gewenste vergroting in. Controleer nogmaals de focus-instelling.

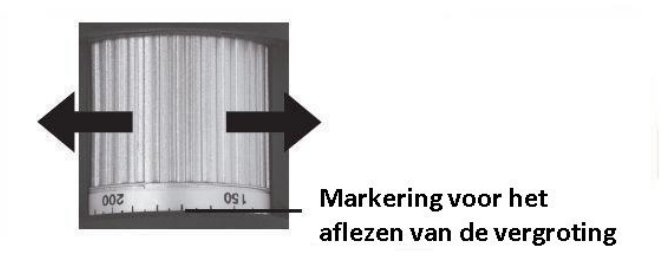

Stel de focus in en lees de vergroting af op de schaalverdeling. Dit is belangrijk bij het uitvoeren van metingen.

**Opmerking**: Bij een kleine afstand tot het te meten object heeft u de keuze uit twee punten, met beide een andere vergroting, waarmee de camera scherp gesteld kan worden.

- Druk op de opnameknop.

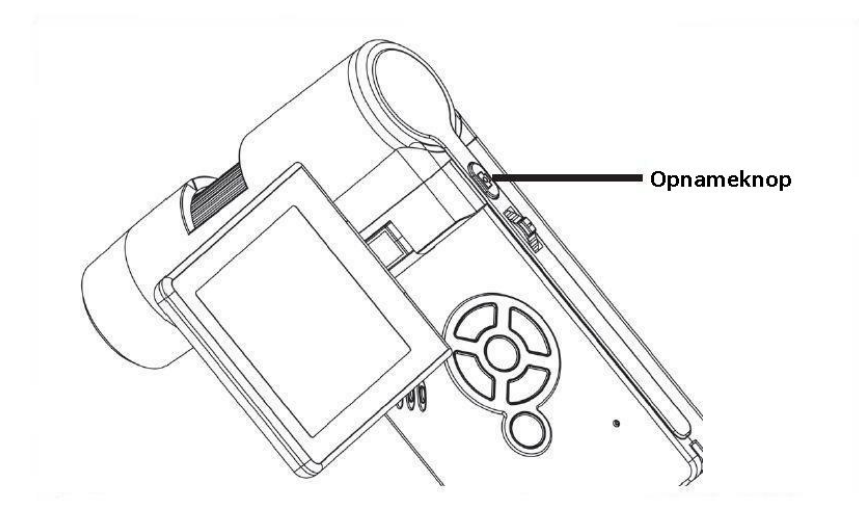

Houd het apparaat stil terwijl u op de opnameknop drukt, omdat de opname anders onscherp wordt. Lees voor meer informatie hierover ook het hoofdstuk: Timer.

#### <span id="page-13-0"></span>4.11 Video-opname

Om te schakelen naar de video-modus drukt u meerdere keren op de  $\P$ <sup>1</sup> toets, tot het videosymbool links bovenin het display verschijnt.

- Om de opname te starten drukt u op de opnameknop.
- Druk nogmaals op de opnameknop, om de opname te beëindigen.

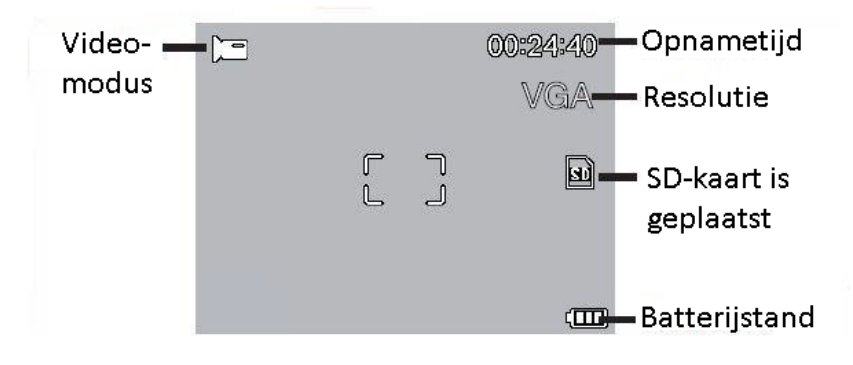

- In de video-modus staan twee verschillende resoluties ter beschikking: VGA (640x480 pixels) en QVGA (320x240 pixels).
- − Om de resolutie te veranderen drukt u op ← en kiest u tussen VGA en QVGA. Verlaat het menu door nogmaals op  $\bullet$  te drukken.

# <span id="page-14-0"></span>4.12 Afspeel-modus

Om in de afspeel-modus te komen, drukt u meerdere keren op  $\P^{\{1\}}$ , tot het afspeelsymbool verschijnt, links bovenin het display. Wanneer er alleen video's zijn opgeslagen op de SD-kaart, verschijnt het **iede** symbool.

- $\sim$  Scrol door de opgenomen video's en beelden, met behulp van de  $\overline{V}/\Delta$  toetsen.
- Start het afspelen van een opgenomen video door op OK te drukken.
- Om te pauzeren drukt u opnieuw op OK.

Tijdens het afpelen kunt u vooruit spoelen en terugspoelen met de behulp van de  $\overline{\mathbf{v}}$  toetsen. Om terug te keren naar het normale afspelen drukt u op OK.

# <span id="page-14-1"></span>4.13 Afspeelmenu

Tijdens het afspelen gaat u naar het afspeelmenu door op te drukken. In het afspeelmenu vindt u de volgende functies: Wissen, Beveiliging en Dia-slide.

#### <span id="page-14-2"></span>4.13.1 Navigatie

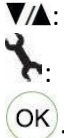

**VA:** Selecteren van een menupunt

: Menu verlaten

: Selectie bevestigen, actie doorvoeren

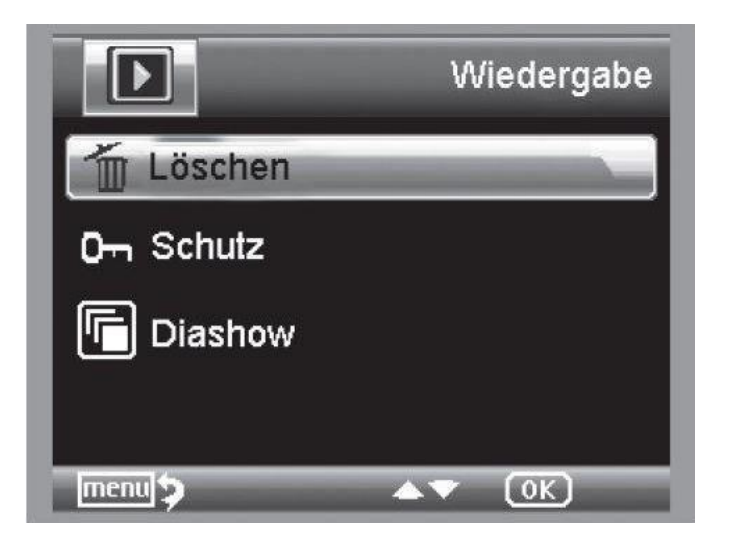

#### <span id="page-15-0"></span>4.13.2 Wissen

In dit menupunt heeft u de keuze of u het huidige beeld op het display of alle beelden wilt wissen.

**Dieses Bild:** Het beeld wissen. **Alle:** Alle beelden wissen.

Nadat u uw keuze heeft gemaakt, kunt u bevestigen met OK.

#### <span id="page-15-1"></span>4.13.3 Data-beveiliging

In het volgende menupunt kunt u het actuele beeld op het display of alle beelden beveiligen, zodat deze niet gewist worden. Ook kunt u hier een bestaande beveiliging opheffen.

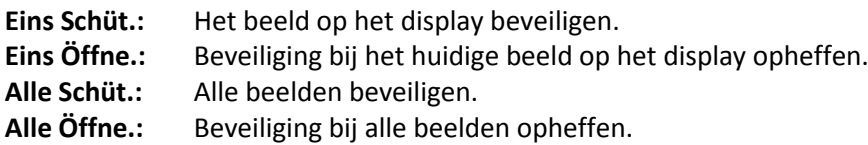

Bij beveiligde beelden wordt bovenin de rand van het display een sleutel weergegeven.

#### <span id="page-15-2"></span>4.13.4 Dia-slide

Bij de selectie van dit menupunt wordt een dia-slide gestart. De frequentie van het wisselen van de beelden kan ingesteld worden op 2, 5 of 8 seconden. Om de dia-slide te beëindigen drukt u op OK.

#### <span id="page-15-3"></span>4.13.5 Weergave

Om de weergave te wijzigen, in bijv. zwart/wit, drukt u op de  $\boxed{\text{M}}$  toets. De omschakeling geschiedt in de volgende volgorde: kleurweergave, normale weergave in grijstinten (zwart/wit) en een omgekeerde weergave (negatief weergave) in grijstinten (zwart/wit).

#### <span id="page-15-4"></span>4.13.6 Zoom

Op de achterzijde van het apparaat bevindt zich de zoomknop, waarmee u het beeld kunt uitzoomen.

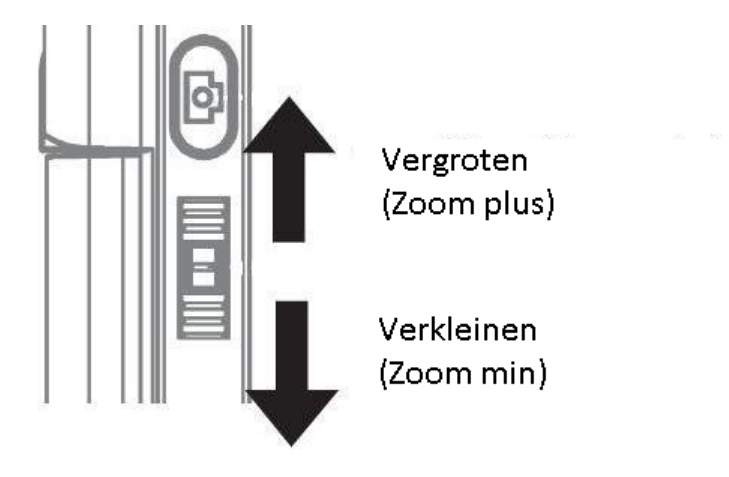

Het zoombereik is 1 tot 4-voudig. De zoomfactor wordt links op het display weergegeven. In de weergave-modus kunt u op Zoom-min drukken, om miniatuur-weergaven van de beelden te bekijken.

Video-opnames: Heeft u een video op pauze gezet en wilt u het afspelen verlaten, dan drukt u op Zoom-min. U keert terug naar het totale overzicht van alle opgenomen video's en beelden.

# <span id="page-16-0"></span>4.14 Hoofdmenu – Instellingen

Om naar het hoofdmenu te gaan drukt u op

#### <span id="page-16-1"></span>4.14.1 Navigatie

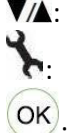

: Selecteren van een menupunt

: Menu verlaten

: Selectie bevestigen, actie doorvoeren

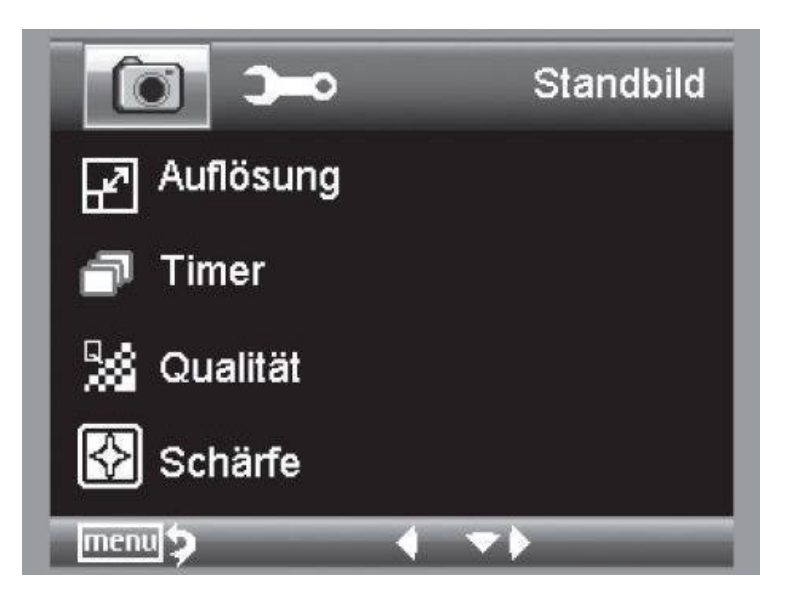

#### <span id="page-17-0"></span>4.14.2 Resolutie

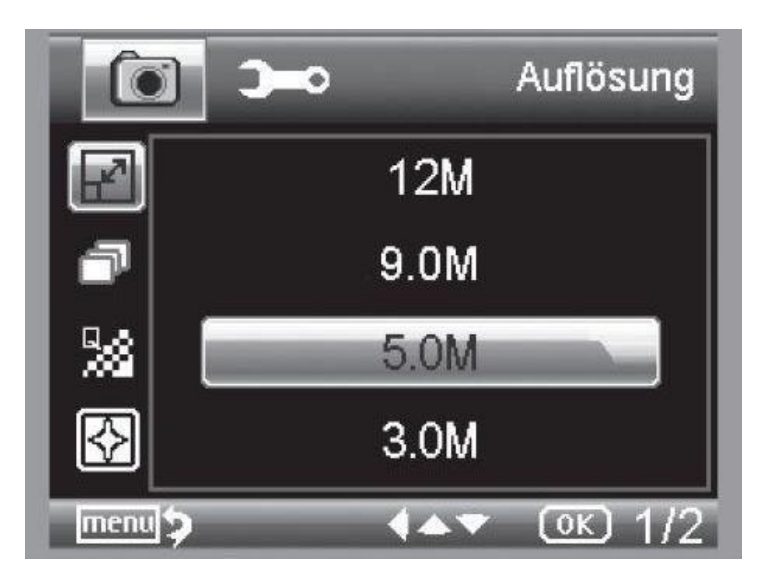

U heeft de keuze uit VGA, 1.3, 3.0, 5.0, 9.0 en 12 Megapixels.

#### <span id="page-17-1"></span>4.14.3 Timer

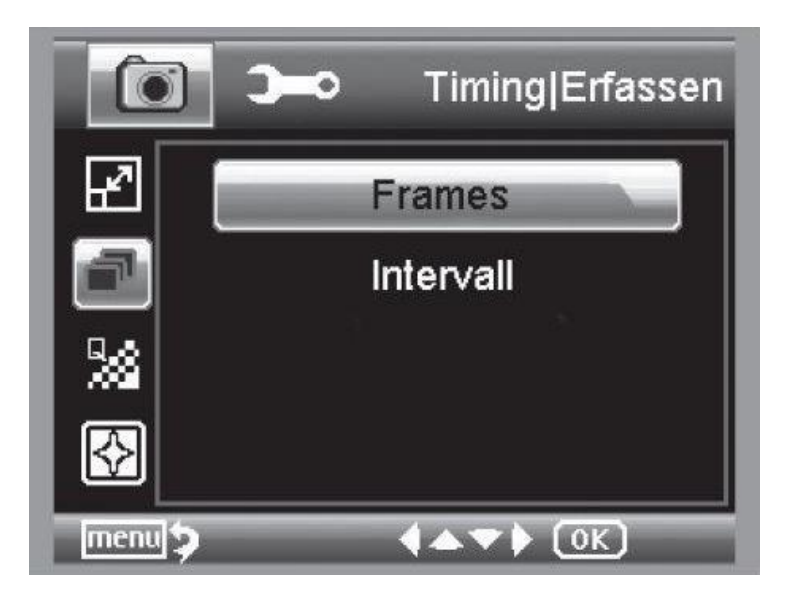

Met de timer kunt u een ingesteld aantal beelden (frames) of opnames vastleggen met een vooraf ingestelde frequentie (interval).

#### 4.14.3.1 Frames / Aantal beelden

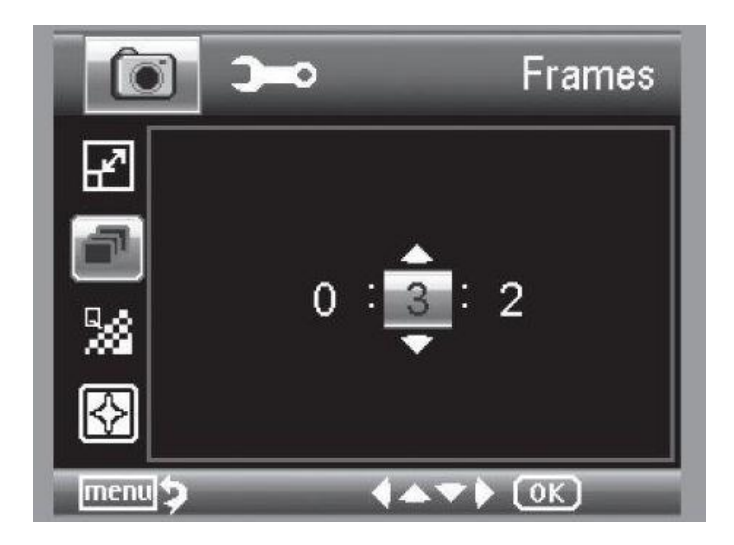

Hier stelt u het aantal opnames in. In bovenstaand voorbeeld worden 32 opnames gemaakt. Verlaat het menu, door te drukken op  $\sum$ 

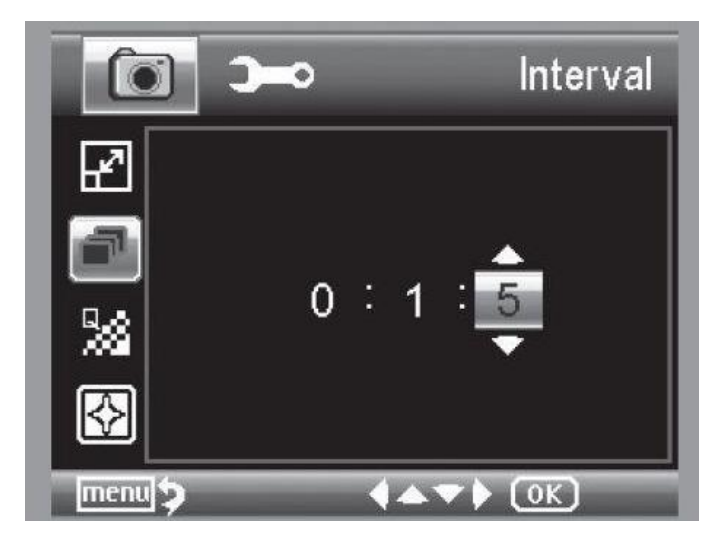

#### 4.14.3.2 Interval

Hier stelt u in hoe vaak een opname gemaakt wordt. In bovenstaand voorbeeld wordt iedere 15 sec. een opname gemaakt. Om problemen met het uitvoeren van enkele opnames te voorkomen, stelt u de frequentie in op 0:0:0 en drukt u aansluitend op de opnameknop. Na ca. 2 sec. wordt dan een opname gemaakt.

Verlaat het menu, door te drukken op . Drukt u vervolgens op de opnameknop, dan wordt het ingestelde aantal opnames doorgevoerd. De functie wordt gedeactiveerd, na de laatste opname. Om nogmaals een opname-reeks te starten, dient u opnieuw in het menu een aantal en een interval in te stellen. Wilt u de functie voortijdig annuleren, kan dit door op een willekeurige toets te drukken. (Opmerking: ook veranderen van de digitale zoom annuleert de functie.)

#### <span id="page-19-0"></span>4.14.4 Kwaliteit

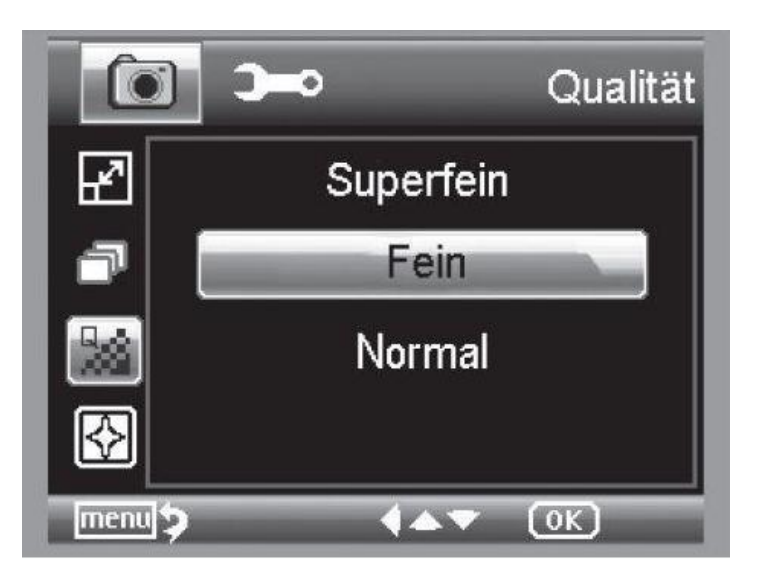

Onder het menupunt "Qualität" (kwaliteit) stelt u de compressie van JPG bestanden in.

#### <span id="page-19-1"></span>4.14.5 Beeldscherpte

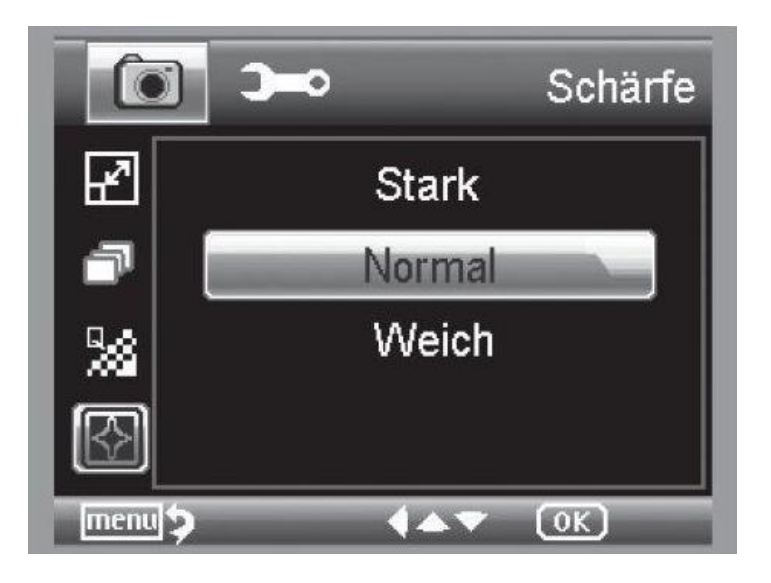

# <span id="page-20-0"></span>4.15 Hoofdmenu – Apparaat instellingen

Om naar het hoofdmenu te gaan drukt u op . Met de </a> toets komt u in het menu voor de basis instellingen van het apparaat.

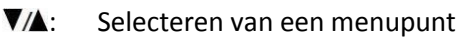

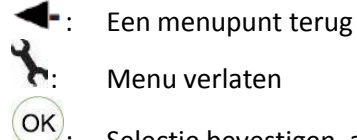

**N**: Menu verlaten

: Selectie bevestigen, actie doorvoeren

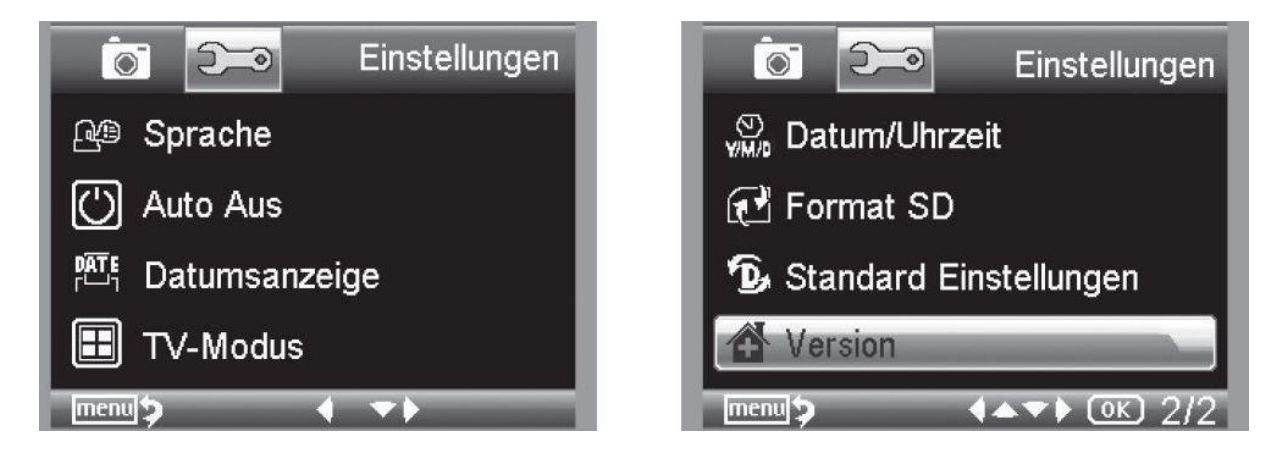

#### <span id="page-20-1"></span>4.15.1 Taal

![](_page_20_Picture_9.jpeg)

Hier stelt u de gewenste menutaal in.

#### <span id="page-21-0"></span>4.15.2 Auto-off

![](_page_21_Picture_2.jpeg)

Wanneer de energiebesparende Auto-off modus ingeschakeld is, schakelt het apparaat automatisch uit na de ingestelde tijd. Hierdoor verlengt u de batterijduur. Om de Auto-off modus te deactiveren, selecteert u "Aus" (uit).

![](_page_21_Picture_4.jpeg)

#### <span id="page-21-1"></span>4.15.3 Datumweergave

In dit menupunt kan ingesteld worden of de beelden voorzien worden van een datum- en tijdstempel of een datumstempel. Wanneer u "Aus" heeft geselecteerd worden de beelden niet voorzien van een stempel. In de weergavemodus wordt de datum wel weergegeven bij de opgeslagen opnames.

#### <span id="page-22-0"></span>4.15.4 TV-Modus

![](_page_22_Picture_2.jpeg)

Het apparaat beschikt over een AV-uitgang, waarmee u het apparaat kunt aansluiten op een tv. In Europese landen stelt u de norm in op PAL. Met het aansluiten van het apparaat op een tv wordt het display van de microscoop automatisch uitgeschakeld. Na het loskopellen van de AV kabel wordt het display weer ingeschakeld.

#### <span id="page-22-1"></span>4.15.5 Datum en tijd instellen

![](_page_22_Picture_5.jpeg)

Onder dit menupunt kunt u de datum en de tijd instellen. Allereerst stelt u de datum in. gebruik de toets om de datumnotatie in te stellen. Stel hierna de datum en tijd in.

#### <span id="page-23-0"></span>4.15.6 SD-kaart formatteren

![](_page_23_Picture_2.jpeg)

Voor de eerste ingebruikname van de SD-kaart dient u deze te formatteren. Bij het formatteren worden alle gegevens op de SD-kaart onherroepelijk gewist. Daarom verschijnt er een extra bevestigingsvraag op het display, welke u met OK kunt bevestigen. Heeft u dit menupunt per ongeluk geselecteerd, kunt u annuleren met "Abbrechen".

![](_page_23_Picture_4.jpeg)

#### <span id="page-23-1"></span>4.16 Fabrieksinstellingen en versie

Onder dit menupunt kunt u alle instellingen resetten op fabrieksinstellingen. Klik hiervoor op "Execute". Om te annuleren drukt u op "Abbrechen".

Onder "Version" is de systeemversie van het apparaat af te lezen.

# <span id="page-24-0"></span>4.17 Software installeren

Portable Digital Microscope WITH PHOTO AND VIDEO CAPABILITIES **Install PortableCapture** User's manual Browse the CD EXIT

Installeer eerst de driver , voor u het apparaat aansluit op de USB-poort.

- Plaats de cd-rom in de lezer van de pc.
- Selecteer "Install PortableCapture", om de software te installeren op de pc.
- De installatie wordt compleet zelfstandig uitgevoerd.
- Volg voor het verdere verloop van de installatie de aanwijzingen op het beeldscherm op.
- Voor MAC OS is er een map "MAC" op de cd-rom.

Verbind de microscoop met de pc. Het display wordt ingeschakeld en u krijgt de keuze uit twee functies.

![](_page_24_Picture_75.jpeg)

Klap het display open, voor de verbinding met de pc.

- Selecteer "PC-Kamera", om in de PortableCapture-Software de live beelden van de camera te zien.
- Selecteer "Massenspeicher" om de beelden en video's, die opgeslagen zijn op de SD-kaart, te importeren naar de pc.
- De pc heeft een klein ogenblik nodig, om te laden.
- Start nu de software.

![](_page_25_Figure_5.jpeg)

- De software is meertalig. Om te schakelen naar een andere taal selecteert u:
- Optionen > Language > gewenste taal, bijv. English.
- De gemaakte/geïmporteerde beeldopnames worden rechts op het beeldscherm weergegeven als miniatuur.
- wanneer u met de muis over een miniatuur schuift, wordt deze in het grote voorbeeldscherm weergegeven. Met een klik op de rechtermuisknop opent er zich een popup submenu, waarin u verdere acties kunt uitvoeren: "Öffnen" om het beeld in het grote voorbeeldscherm te bekijken, "Speichern" om het beeld op te slaan, "Kopieren" om het beeld op het klembord te plaatsen voor verdere verwerking en "Löschen" om het beeld te wissen. Kiest u voor "Speichern" dan opent zich een scherm, waarin u de bestandsnaam en de opslagplaats kunt selecteren.
- In de "PC-Kamera" modus is de beeldgrootte beperkt tot 320x240 en 640x480 pixels.
- Om afzonderlijke beelden op te slaan, drukt u bovenin het scherm op het fotocamerasymbool, of op F11, op uw toetsenbord. Foto's worden opgeslagen in de fotomap (Photos Directory).
- Maakt u een nieuwe beeldopname, dan wordt deze weergegeven als miniatuur, rechts in het beeldscherm.
- Een video-opname wordt gemaakt, zodra op het videocamerasymbool wordt gedrukt, of via het aanklikken van "Erfassen > Video". D opname wordt beëindigd door nogmaals te drukken op het symbool. Video's worden opgeslagen in de video-map (Videos Directory).

#### <span id="page-26-0"></span>4.17.1 Hoofdmenu software

#### 4.17.1.1 "Datei / File"

![](_page_26_Picture_117.jpeg)

#### 4.17.1.2 Optionen / Options

![](_page_26_Picture_118.jpeg)

#### 4.17.1.3 Erfassen/Capture

![](_page_26_Picture_119.jpeg)

**Opmerking**: Indien het programma gestart wordt, terwijl de microscoop niet aangesloten is, verschijnt er een foutmelding:

"Kein Gerät erkannt, verbinden Sie das Mikroskop mit der USB-Schnittstelle am Computer".

of

"No Device detected, please connect your Microscope directly to your USB Port."

Indien uw pc niet beschikt over een USB 2.0 interface vermindert de beeldresolutie.

#### <span id="page-27-0"></span>4.17.2 Beeldbewerking

Met het installeren van het hoofdprogramma wordt ook de software geïnstalleerd, waarmee u de beelden verder kunt bewerken. Om de software te starten dubbelklikt u, in de galerij, met de rechter muisknop op de afbeelding. Onderin het beeldscherm ziet u de Windows icoontjes voor het vergroten, verkleinen, opslaan, etc.

![](_page_27_Picture_3.jpeg)

![](_page_28_Picture_75.jpeg)

#### <span id="page-29-0"></span>4.17.3 Aanvullende aanwijzingen

Het vizier is bedoeld om de instelling van de vergroting te verklaren. De gemaakte wijzigingen hebben geen betrekking tot het TFT-display , maar op de weergave op de pc-monitor.

Voor een vlekkeloze werking, dient u op twee dingen te letten:

- 1. U dient te bezitten over de administrator rechten op de computer, omdat er anders foutmeldingen verschijnen.
- 2. U dient "Directx9c", of hoger, geïnstalleerd te hebben op de pc. Om vast te stellen of "Directx9c" geïnstalleerd is gaat u naar: Start -> Uitvoeren opdracht. Hier voert u in: "dxdiag".

De PCE-DHM 10 heeft twee fix-focus-instellingen, bediend door het focus-instel rad. Draait u het rad naar rechts voor een geringe vergroting, en naar links voor een hoge vergroting.

![](_page_29_Figure_7.jpeg)

- Draai het rad geheel naar rechts.
- Stel in de instellingen een beeldresolutie in van 5M.
- Richt de PCE-DHM 10 met de verlichte voorzijde gecentreerd op bovenstaande vizier afbeelding.
- Wacht twee sec. tot de witbalansinstelling afgerond is.
- Draai nu het instel-rad langzaam naar links.
- In het begin ziet u dat het buitenste kruis beeldvullend is. Dit is de geringe vergroting, met een diameter van 6 mm.
- Draait u het rad nu naar links, dan ziet u dat het binnenste kruis beeldvullend wordt. Dit is de hoge vergroting, met een diameter van 1,5 mm.

#### <span id="page-29-1"></span>4.17.4 Vergrotingen

De vergrotingen zijn voor het bekijken op een monitor, maar niet geschikt om te printen. De schaalverdeling bij het instel-rad dient voor het gebruik in combinatie met de meegeleverde software. In de praktijk heeft het resultaat een afwijking van ca. 2-5%.

#### 4.17.4.1 Vergroting 20x

De 20-voudige vergroting is de minimale vergroting, wanneer het rad geheel naar rechts gedraaid is (van achter gezien). Wanneer in deze vergrootmodus het beeld wordt bekeken op een 17" monitor in volledig scherm modus (100%) is het resultaat in de praktijk een ca. 80-90-voudige vergroting.

#### 4.17.4.2 Vergroting 200x

De 200-voudige vergroting is de minimale vergroting, wanneer het rad geheel naar rechts gedraaid is (van achter gezien). Wanneer in deze vergrootmodus het beeld wordt bekeken op een 17" monitor in volledig scherm modus (100%) is het resultaat in de praktijk een ca. 290-300-voudige vergroting.

#### 4.17.4.3 Vergroting 500x

De 20-voudige vergroting is de minimale vergroting, wanneer het rad geheel naar rechts gedraaid is (van achter gezien), wanneer de digitale zoom op 2x-4x staat ingesteld. Wanneer in deze vergrootmodus het beeld wordt bekeken op een 17" monitor in volledig scherm modus (100%) is het resultaat in de praktijk een ca. 500-700-voudige vergroting. Om een 100% (1:1) weergave te bekijken op de monitor, kunt u een Freeware-programma downloaden, zoals XnView of Irfanview. Deze programma's zijn kosteloos te downloaden.

## <span id="page-30-0"></span>4.18 Statief monteren

Voordat u de statief monteert aan de microscoop draait u eerst de schroef aan de zijkant van de statief vast. Vervolgens draait u de statief in de schroefverbinding aan de voorzijde van het apparaat, Gebruik hierbij geen geweld. Plaats de statief daarna in de gewenste positie, waarbij u er op let dat u hierbij de statief niet weer los draait.

![](_page_30_Figure_9.jpeg)

# <span id="page-31-0"></span>**5 Verwijdering en contact**

Batterijen mogen niet worden weggegooid bij het huishoudelijk afval; de eindgebruiker is wettelijk verplicht deze in te leveren. Gebruikte batterijen kunnen bij de daarvoor bestemde inzamelpunten worden ingeleverd.

Bij vragen over ons assortiment of het meetinstrument kunt u contact opnemen met:

PCE Brookhuis B.V.

Institutenweg 15 7521 PH Enschede The Netherlands

Telefoon: +31 53 737 01 92 Fax: +31 53 430 36 46

[info@pcebenelux.nl](mailto:info@pcebenelux.nl)

Een compleet overzicht van onze apparatuur vindt u hier: <http://www.pcebrookhuis.nl/> <https://www.pce-instruments.com/dutch/>

WEEE-Reg.-Nr.DE69278128

![](_page_31_Picture_10.jpeg)